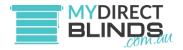

### SMART RF HUB CONTROLLER

The Wi-Fi Hub controller is designed to act as an APP controlled interface between your mobile phone, iPad or other smart device and blind, curtain and other motors. The APP and Hub unit provide basic control functions like Raise / Lower, (Open / Close) & Stop, Timer control can also be easily set. The Hub unit is not a programming tool and cannot be used to program motor limits or other functions. Before the Hub can be used, it is important that the motor direction and limits are fully setup using a hand-held remote control.

**Important:** Before any work is undertaken with the Smart Hub unit, Curtain and Blind limits need to be set from a Remote Control. Please refer to Programming Instruction sheet for the applicable motor.

- 1. Once Limits have been established with a Remote Control proceed to step two.
- 2. Download the 'Smart Life' app from Google Play Store or Apple App Store.
- 3. Follow the prompts on the 'Smart Life' Application, set up an account, and then sign in.
- 4. Plug Smart Hub into the USB power source.
- 5. Push and hold the button on the top of the device for 10 seconds or longer until the light flashes.
- 6. In the top right-hand corner of the 'Smart Life' app, you will see a "+" sign, press this and then add device.
- 7. From here, this will take you to another screen where it will begin scanning for a device. At the top you will see a tile that will say "Discovering Devices..." and an "Add" button to the right, press the "Add" button. It will prompt you to enter your home WiFi details.
- 8. Enter your WiFi details and press 'Next'. The app will begin installing the smart hub, and after complete you should see a 'Added successfully' screen, press 'Done'.
- 9. If the smart hub is not showing, or failed to pair with the app, push the reset button on the top of the device to make the light flash, this will remove the device from the app, then try again.

#### \* Please note that the Hub does not support 5Ghz Wi-Fi it only supports 2.4Ghz

Once the hub has been set up you are now ready to start adding Motorised Blinds or Curtains to the Home Screen of the Smart Home App.

### Adding A Remote-Controlled Device

From your remote, select the channel related to the motor you are trying to connect to your smart hub before beginning below steps.

- 1. You should now have a Tile on the Home Screen of your device named: "IR controller Pro"
- 2. Click on this tile to open the Hub screen and you will see two options "Infrared Remote Box" and "Radio Frequency Remote Box". Press the second option "Radio Frequency Remote Box".
- 3. From here, press the "Add" button, to begin adding your roller blind or curtain motors.
- 4. Press the "Curtains" icon. Note: It doesn't matter what you select here, "Curtains" will be applicable for roller blinds or curtains, you can also rename the motor afterwards.
- 5. You will be taken to a "Button Learn" screen, from here tap and hold the round circle "Close" button towards the bottom section of your screen.

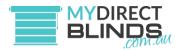

- 6. This will now take you to the "Please enter the electrical frequency band" screen, tap in the blank white tile space, and manually enter 433.92 as this is the frequency the motors operate on. After entering this, press "Confirm".
- 7. Take your **physical remote control** and tap (do not hold) the "Down" button once.
- 8. You should now see a "Received remote control signal, please check" screen.

  From here, take your physical remote, and have it ready on hand. Press stop on the physical remote if your blind is already moving, to make the blind stationary. Move your blind up via your physical remote if it is already at the bottom limit, and pause it somewhere above the bottom limits so you can test closing it. Then from your phone, tap the button in the middle of your screen to begin closing the blind. The blind should be going down now, via instruction of the smart hub app. If the blind is operating as intended, press "Yes" to the prompted question on the bottom of your screen that reads 'Has the appliance responded correctly to keystrokes'. The smart hub app has now successfully cloned the physical remote controls down/close signal.
- 9. You should now be back on the "Button Learn" screen. Repeat above steps with minor adjustments for the "Pause" and "Open" buttons. (ie. After holding the pause button on the button learn screen in the app, push the middle stop button on your physical remote, and after holding the open button, push the up button on your remote).
- 10. Press the "Finish" button at the top right, to save your motor once the "Close", "Pause" and "Open" signals have been successfully cloned from your physical remote into the smart app. If you make any errors or save the wrong signals, you can click into the saved motor tile and then press edit at the top right >then select Edit Button, repeat above steps to correct the wrong button, or you may choose to delete and re add the motor.

#### **Troubleshooting:**

- A. The smart hub app/device may sometimes have issues detecting the remote signal when initially connecting the motors to the app/device.
  - Solution: Hitting back and trying again, sometimes it may take a few attempts for it to detect the RF signal.
- B. Motor has stopped responding to the app commands, either after renaming the motor or on its own accord.
  - Solution: 1. Try to edit and relearn one or all of the buttons from the Open/Pause/Close screen. 2. Check that your smart hub is on and has power. 3. Check that your motors are charged. 4. As a last resort you may need to attempt reconnecting the motors to the app after resetting.

# Renaming or Deleting Blinds from the Smart Hub

- 1. From the Home Screen, press the "IR Controller Pro" tile.
- 2. Press "Radio Frequency Remote Box"
- 3. Slide left on the motor/blind tile you wish to rename. You will see a "Rename" or "Delete" option. Proceed from there.

# Setting Up Timers, Schedules, Triggers, and much more.

Now that you have set up different tiles for different Curtains and Blinds.

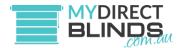

- 1. Go into the "Scene" tab on the bottom of the Smart Life App menu.
- 2. Press "Create Scene" and follow prompts to set up your desired triggers.

You can set up a multitude of triggers for your motors, such as open/close on certain weather conditions, when your location changes (such as leaving or returning home), schedules such as opening/closing at a certain time on certain days, and more.

You can add multiple motors or singular motors per trigger, or multiple conditions. Repeat the above steps to have multiple triggers for different motors or different parts of your home.

### Google Home Control

For this you will need a Google Home Device (Such as a Nest Speaker) and an active Google account.

- Open the Smart Life app, after you have added the blinds or curtains into it from earlier steps above.
- Press the "Me" tab at the bottom right. This will bring your profile page on screen.
- Press the "Google Assistant" on the "Third-Part Voice Services" tile.
- Press "Link with Google Assistant"
- Press "Agree and Link"
- Once this has been done go back to the Google Home main page, drag your screen down to refresh. "Choose Device" and your motors should be listed. Add them into Google Home by repeating this step one by one.
- On your "Devices" tab within Google Home, your motors should now be listed as a device.

You will now be able to control the motors via voice commands Example: "Ok Google, Open Block Out Blind" (Must use the name you have set for them on the Smart Home App. If Google Home is not recognising the motor name or responding to your command, try renaming the blind to something else or moving to a better position, and try to speak more clearly for it to recognise your voice command. This is not an issue with the device or the app, but with Google voice recognition)

#### Amazon Alexa Home Control

For this you will need an Amazon Alexa home device and an active Amazon account.

- Open the Smart Home app, after you have added the blinds or curtains into it from earlier steps above.
- Press the "Me" tab at the bottom right. This will bring your profile page on screen.
- Press the "Alexa" on the "Third-Party Voice Services" tile.
- Press "Sign in With Amazon", proceed to sign in with your Amazon Account.
- Press "Allow" to give the Smart Home app access to Alexa.
- Once this is linked, go into your device's menu within the Alexa App, your motors should be linked, you may need to press "View all devices" to see them. You should be able to control them via voice from here.

# If This Then That (IFTTT)

You can link your Smart Home app to IFTTT via the "Me" tab on the bottom right of the app.

# **Smart Things**

You can link your Smart Home app to SmartThings via the "Me" tab on the bottom right of the app.

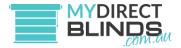

### Allowing access for Others

To have other people in the same living quarters control the same devices from the app on their own phone, you can allow access by clicking "Me > Home Management".

- 1. Click "Me" on the bottom right of the app screen. Then click "Home Management".
- 2. Click "Create a Home". After creating one, a new tile should appear on this screen showing the name of the home.
- 3. Click into the tile of the home you just created to get into the "Home Settings"
- 4. From the "Home Settings" screen you can "Add Member" to send an invite to anyone else you would like to give access to the app and devices.

## Accepting an Invite

- 1. Me > Home Management > Join a Home
- 2. Enter the invite code

From the home screen of the app, in the top left there should be a drop down menu where you can select the "home" you just joined, after selecting the correct "home" the app will display the shared devices for use within the app.